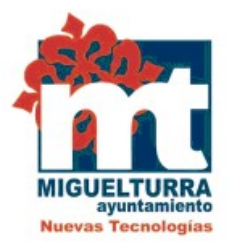

# **AYUNTAMIENTO DE MIGUELTURRA DEPARTAMENTO DE NUEVAS TECNOLOGÍAS**

**MANUAL CERTIFICADO** *SOFTWARE DE CIUDADANO CON DISPOSITIVO MÓVIL ANDROID*

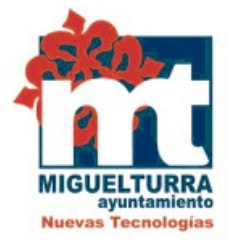

El presente manual explica el modo de obtener *el certificado software de ciudadano con Dispositivo Móvil Android,* como archivo descargable*.*

Para acceder a *[obtener el certificado](https://www.sede.fnmt.gob.es/certificados/persona-fisica/certificado-con-dispositivo-movil)* debemos hacer clic en el siguiente enlace y seguir 4 pasos:

<https://www.sede.fnmt.gob.es/certificados/persona-fisica/certificado-con-dispositivo-movil>

 *1.* **[Descargar](https://play.google.com/store/apps/details?id=es.fnmtrcm.ceres.certificadoDigitalFNMT) la App** desde Play Store de tu dispositivo.

Para solicitar el certificado, primero es necesario descargar la aplicación de la FNMT que se especifica.

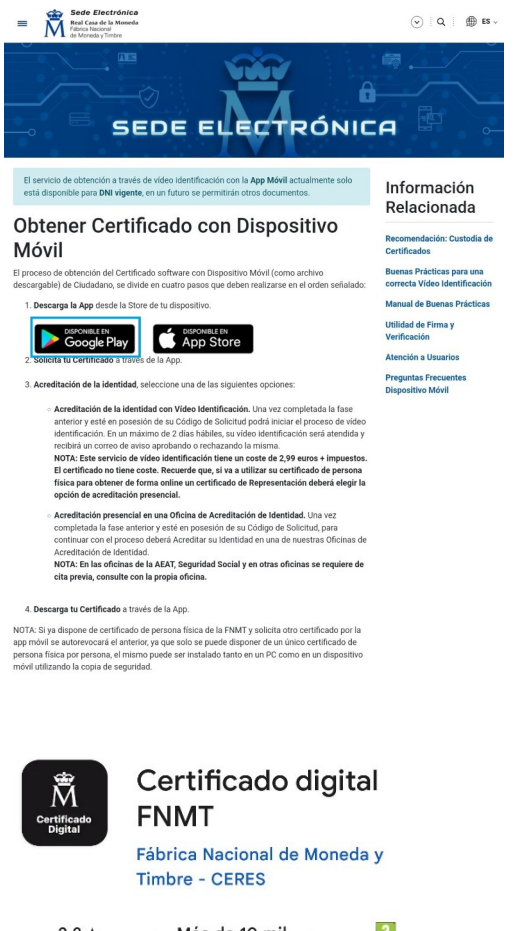

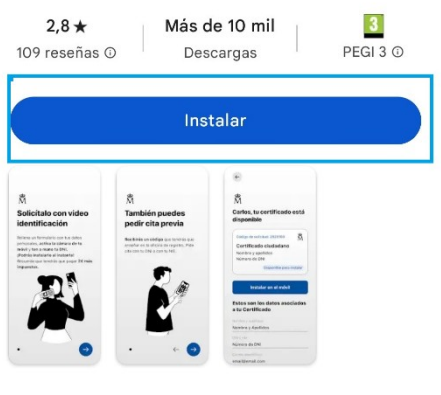

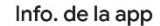

 $\rightarrow$ 

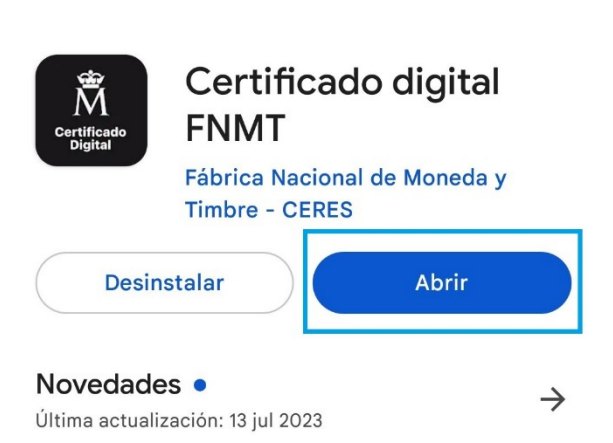

Mejoras y correcciones en la generación del certificado digital.

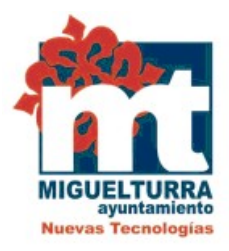

### *2.Solicitar tu certificado a través de la aplicación*

Al abrir la aplicación seleccionaremos "Solicitar Certificado Digital"

A continuación, aparecerán dos pantallas informativas sobre el modo de poder solicitar el certificado: identificarnos con video de identificación o pidiendo cita previa.

### *3.Acreditación de la identidad.*

- Si elegimos **acreditar nuestra identidad con Vídeo de Identificación**: Completada la fase anterior y estando en posesión del Código de Solicitud podrá iniciar el proceso de vídeo de identificación. En el plazo máximo de dos días hábiles, el vídeo de identificación será atendido y recibirá un correo de aviso aprobando o rechazándolo.

**El proceso de vídeo de identificación tiene un coste de 2,99€+impuestos**. El certificado no conlleva ningún coste.

**En caso de utilizar el certificado de persona física para obtener de forma online un certificado de Representación deberá acreditarse de forma presencial**.

-Si optamos por la **Acreditación presencial en una Oficina de Acreditación de Identidad:** Completada la fase anterior y estando en posesión de su Código de Solicitud, para continuar con el proceso deberá acreditar su identidad en una de las Oficinas de Acreditación de

### $\tilde{\vec{\bm{\Pi}}}$ Solicítalo con video identificación

Rellena un formulario con tus datos personales, activa la cámara de tu móvil y ten a mano tu DNI, ¡Rápido, seguro y sin desplazamientos! Este servicio de video identificación tiene un coste de 2.99€ más **IVA** 

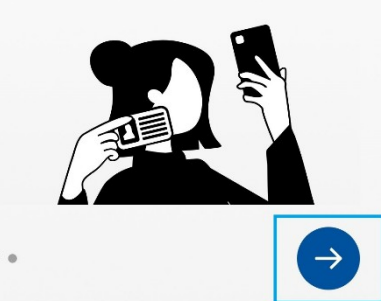

## Ñ **También puedes pedir** cita previa

Recibirás un código que tendrás que enseñar en la oficina de registro de manera presencial. Pide cita con tu DNI o con tu NIE.

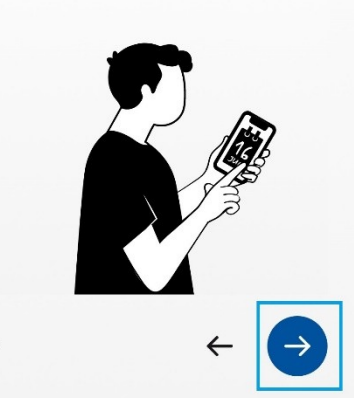

Identidad, como lo es el Excelentísimo Ayuntamiento de Miguelturra.

NOTA: En las oficinas de la

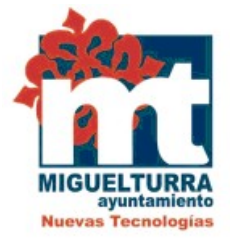

AEAT, Seguridad Social y en otras oficinas se requiere de cita previa, consulte con la propia oficina.

 $\tilde{\vec{M}}$ 

Elige una de las dos opciones para solicitar el Certificado **Digital** 

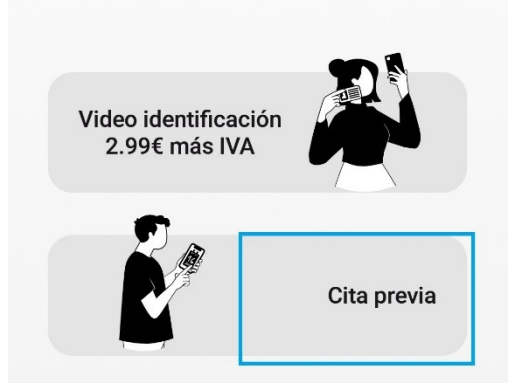

Seleccionaremos la opción de cita previa ya que es gratuita.

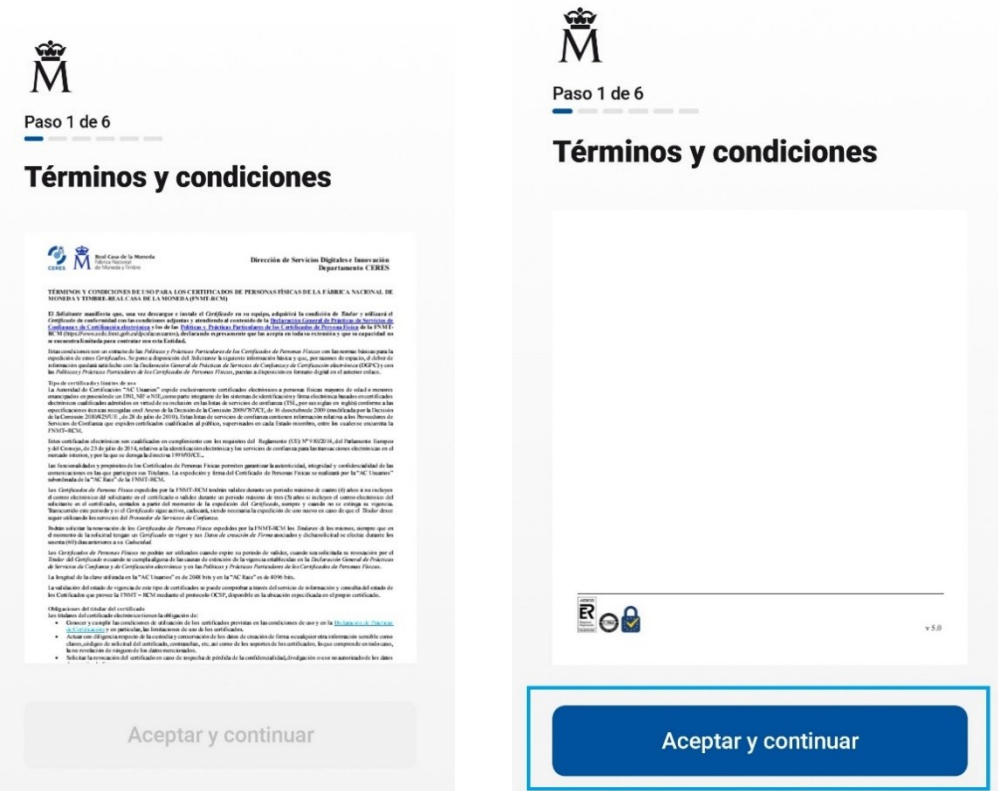

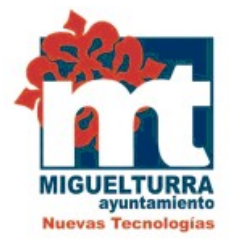

Después, deberemos aceptar los términos y condiciones de uso, pulsaremos "aceptar y continuar".

Seguidamente, debe completar los datos que se solicitan. El NIF o NIE (debe tener 9 caracteres), su primer apellido (solamente su primer apellido), y una dirección de correo donde recibirá el código de solicitud.

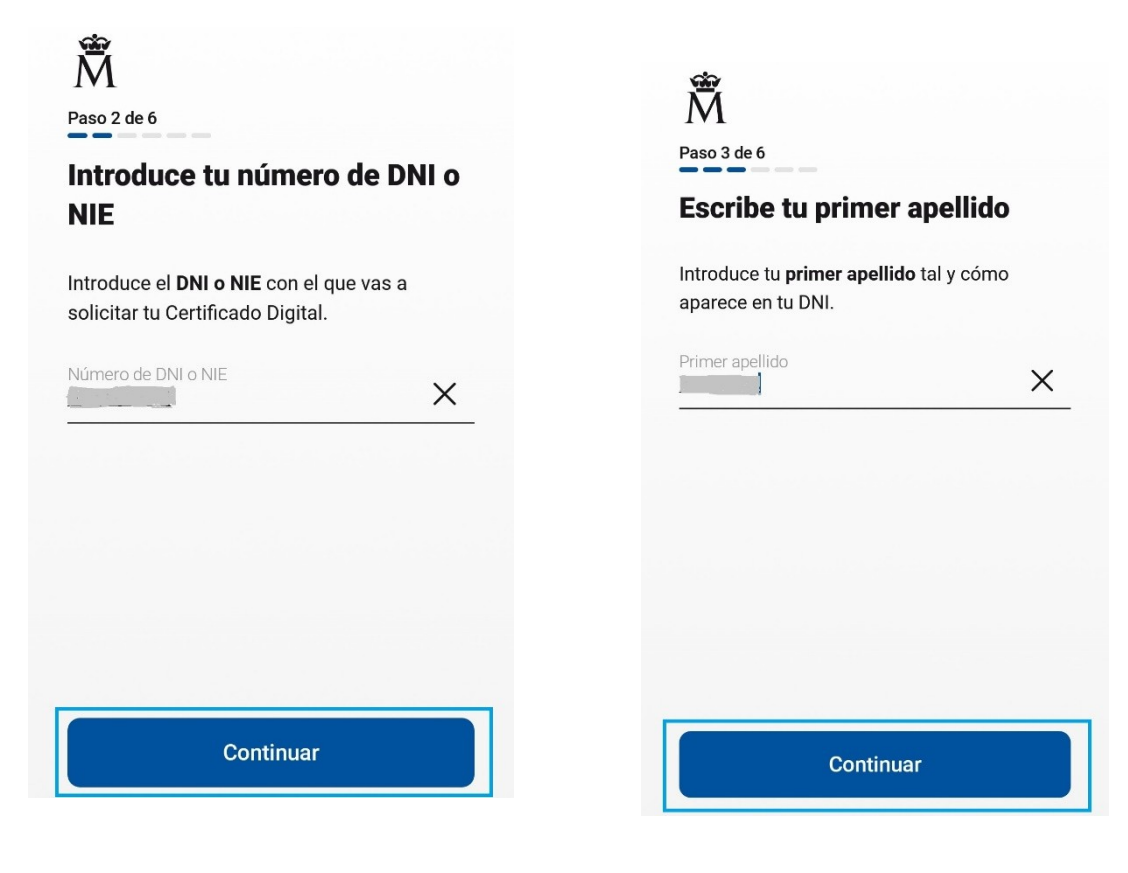

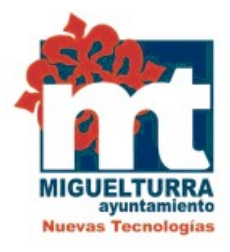

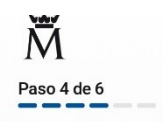

#### Ahora necesitamos un correo electrónico válido

Este correo electrónico es necesario para tramitar tu solicitud y es el que usaremos para comunicarnos contigo.

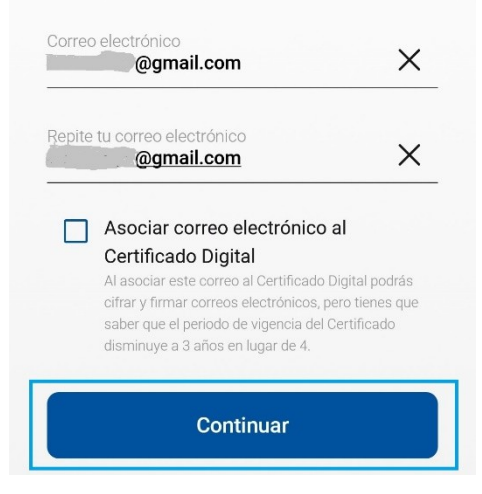

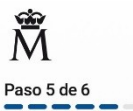

### Revisa tu bandeja de entrada y confirma tu correo

Te hemos enviado un correo de confirmación al correo electrónico @gmail.com. Tienes que acceder a tu correo electrónico y confirmar que eres tú para continuar con la solicitud.

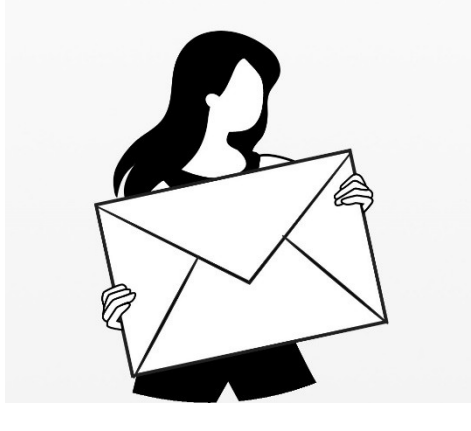

Recibido el correo electrónico con el Código de Solicitud, para poder confirmar el correo y

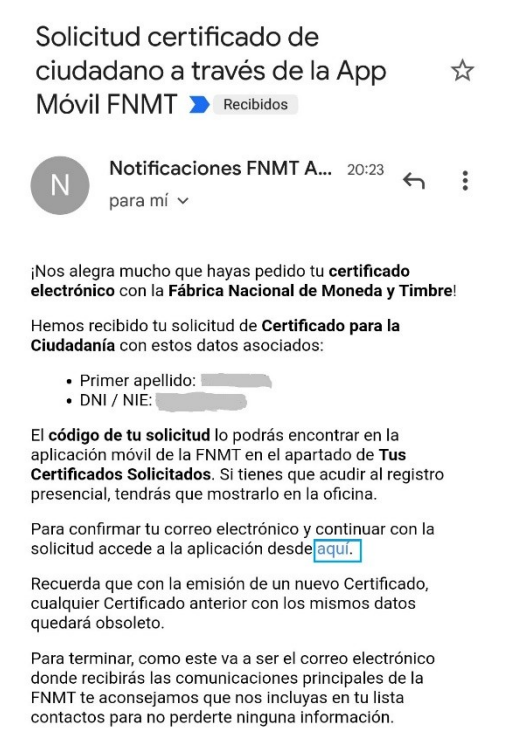

continuar con la solicitud, se debe acceder a la aplicación desde el correo y pulsar "aquí".

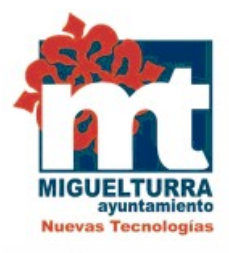

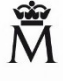

**Correo electrónico** confirmado, ya queda poco

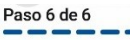

### Encuentra la oficina más cercana para pedir cita previa.

Recuerda que para poder registrarte de manera presencial es necesario que lleves el DNI y el código de solicitud que encontrarás en el apartado de Tus Certificados Solicitados.

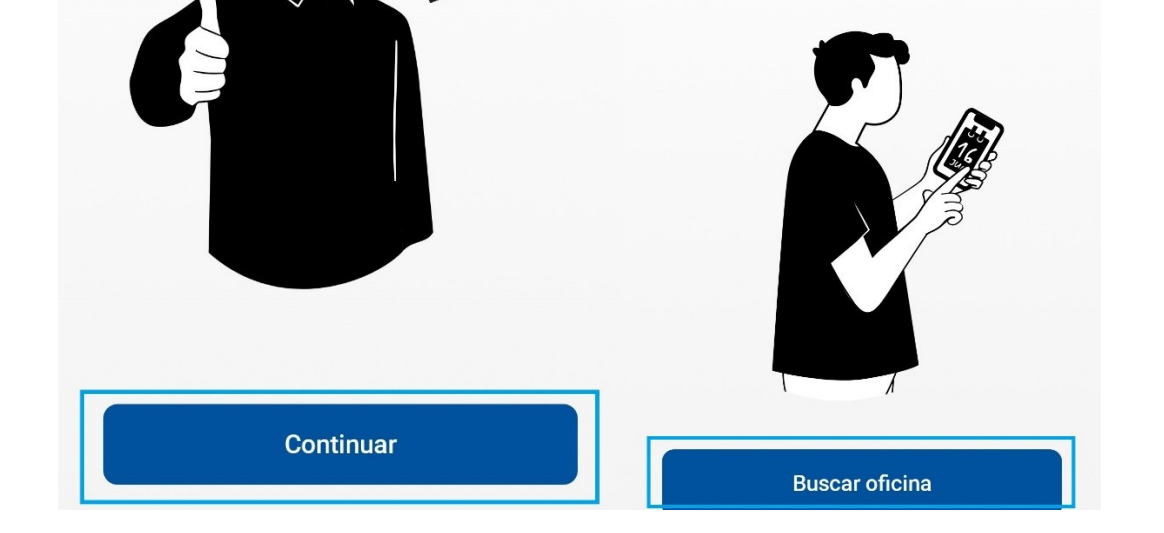

Para validar el certificado se tiene que verificar la identidad de manera presencial con el DNI o NIE y presentar el código de solicitud en el Ayuntamiento de Miguelturra.

Para comprobar que hemos realizado correctamente la solicitud podemos acceder de nuevo a la app pulsando "Ver Certificados solicitados".

4.*Descargar el certificado* a través de la App.

NOTA: Si ya se tiene certificado de persona física de la FNMT y se solicita otro certificado por la app móvil se autorevocará el anterior, ya que sólo se puede disponer de un único certificado de persona física por persona, el mismo puede ser instalado tanto en un PC como en un dispositivo móvil utilizando la copia de seguridad.

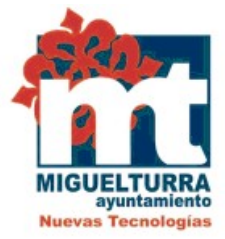

Una vez realizada la validación del certificado por el registrador del Ayuntamiento de Miguelturra, se debe acceder a la app y pulsar en "instalar en el móvil" y en "permitir" en la siguiente pantalla

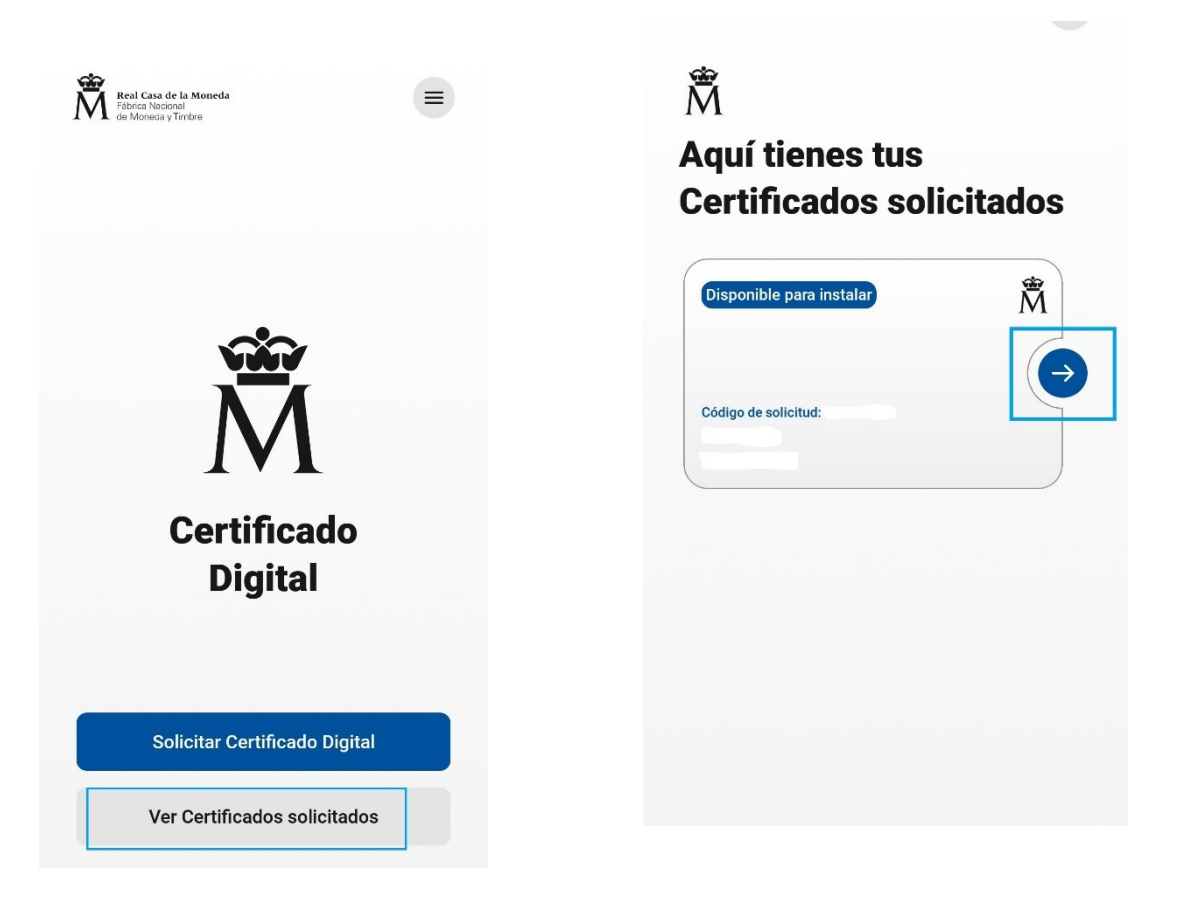

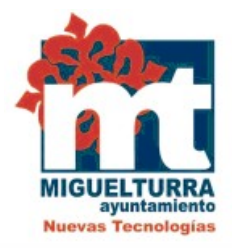

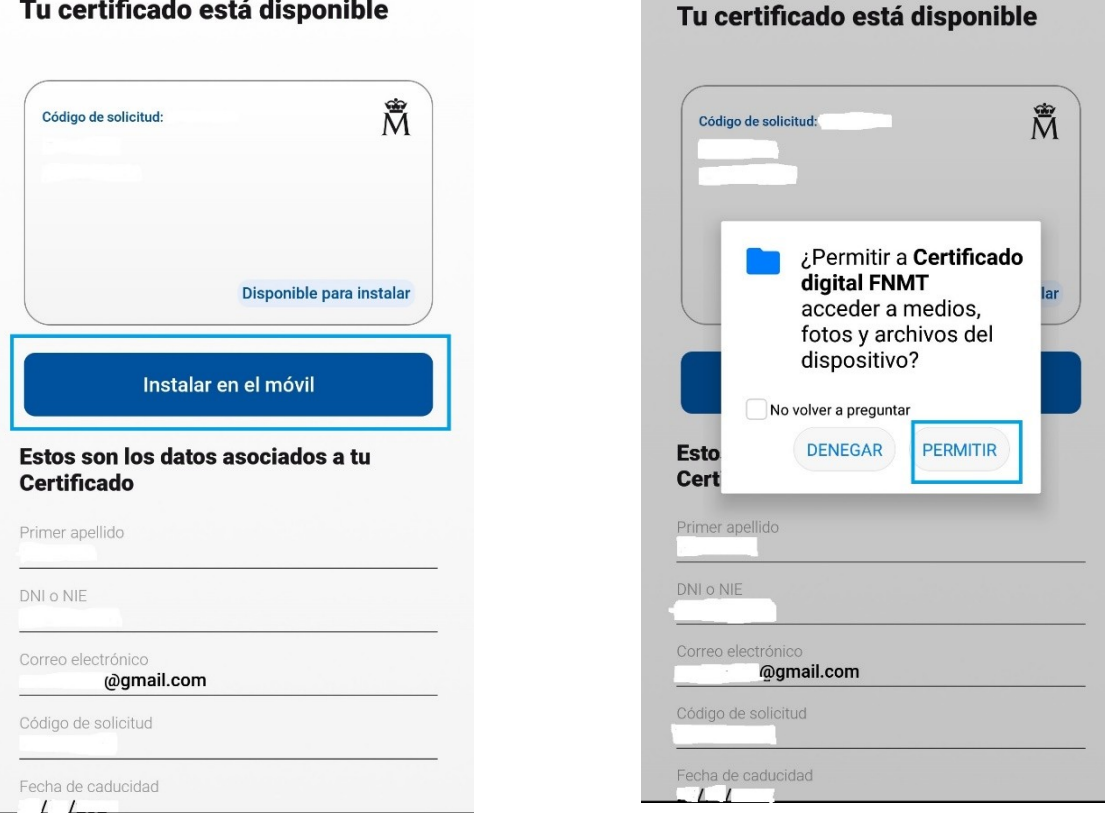

**Search College** 

A continuación, se debe pulsar en aceptar y continuar los términos y condiciones.

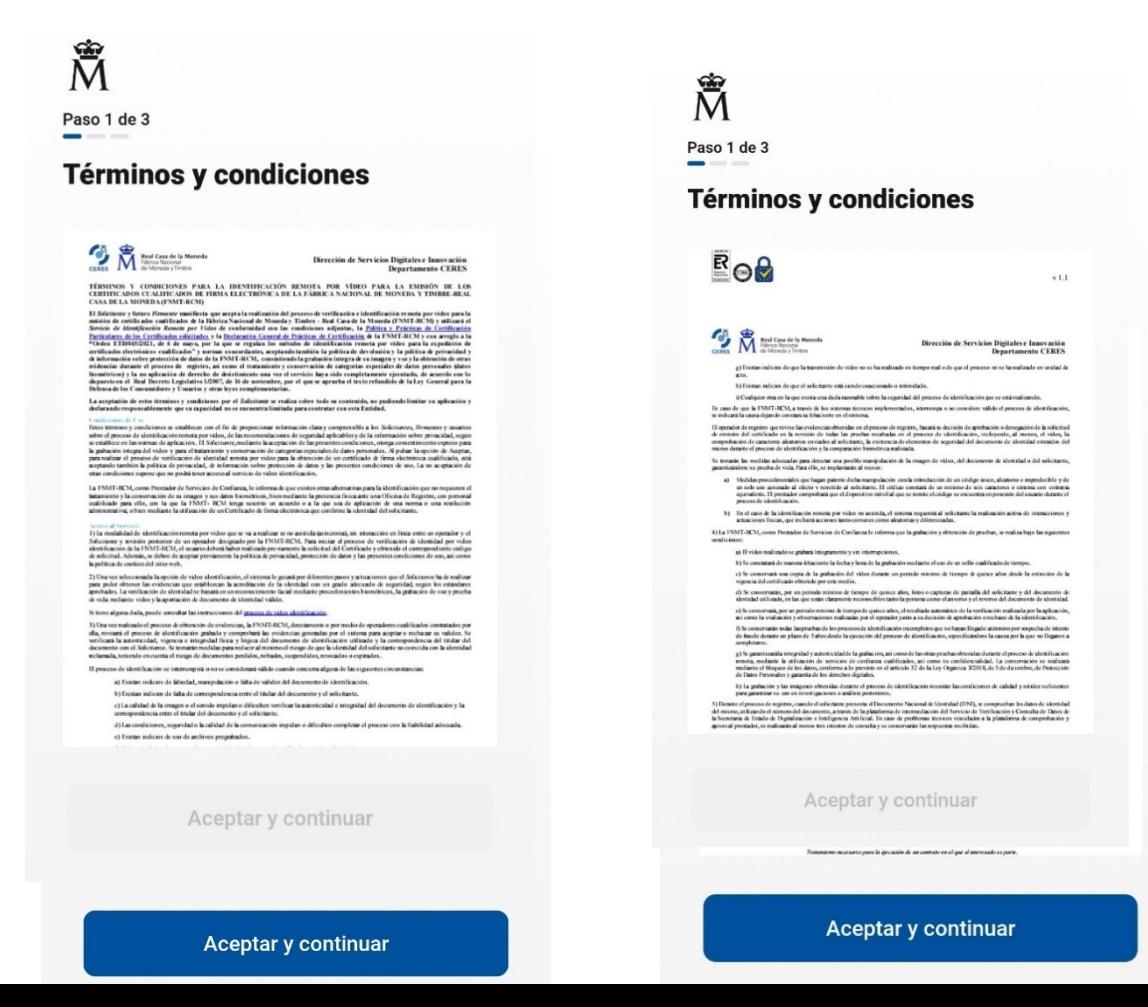

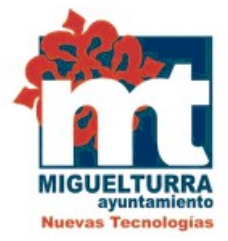

Posteriormente, se tiene que crear una contraseña para el Certificado Digital que se debe recordar ya que luego será requerida al instalarlo en otros dispositivos.

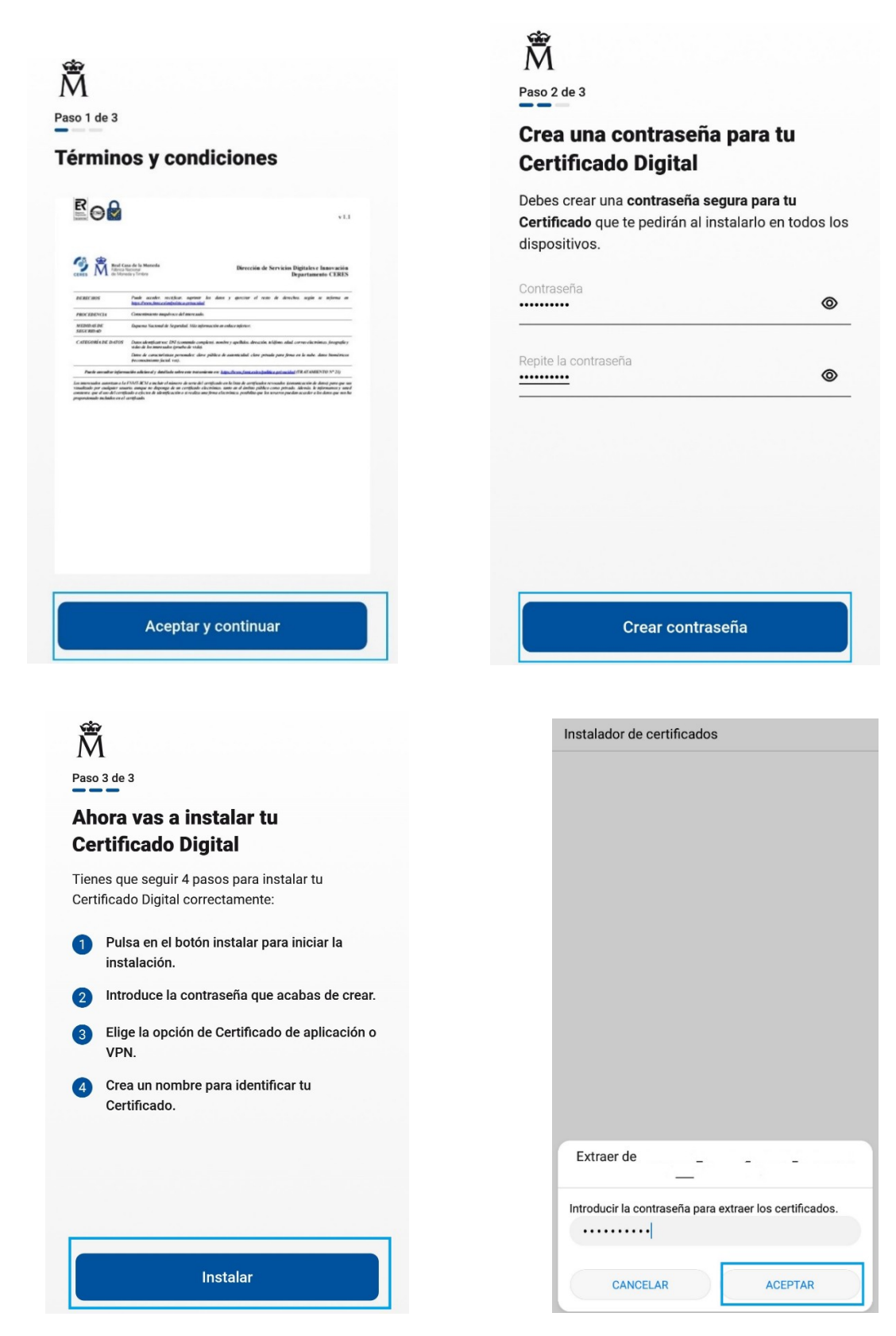

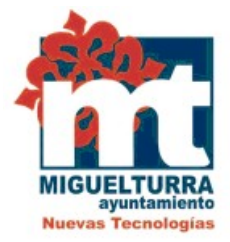

Más adelante, aparecerá una pantalla en la cual se indica los pasos a seguir para concluir con la instalación del certificado. Primero hacer clic en "instalar" e introducir la contraseña que anteriormente se creó, pulsando "aceptar"

Instalador de certificados

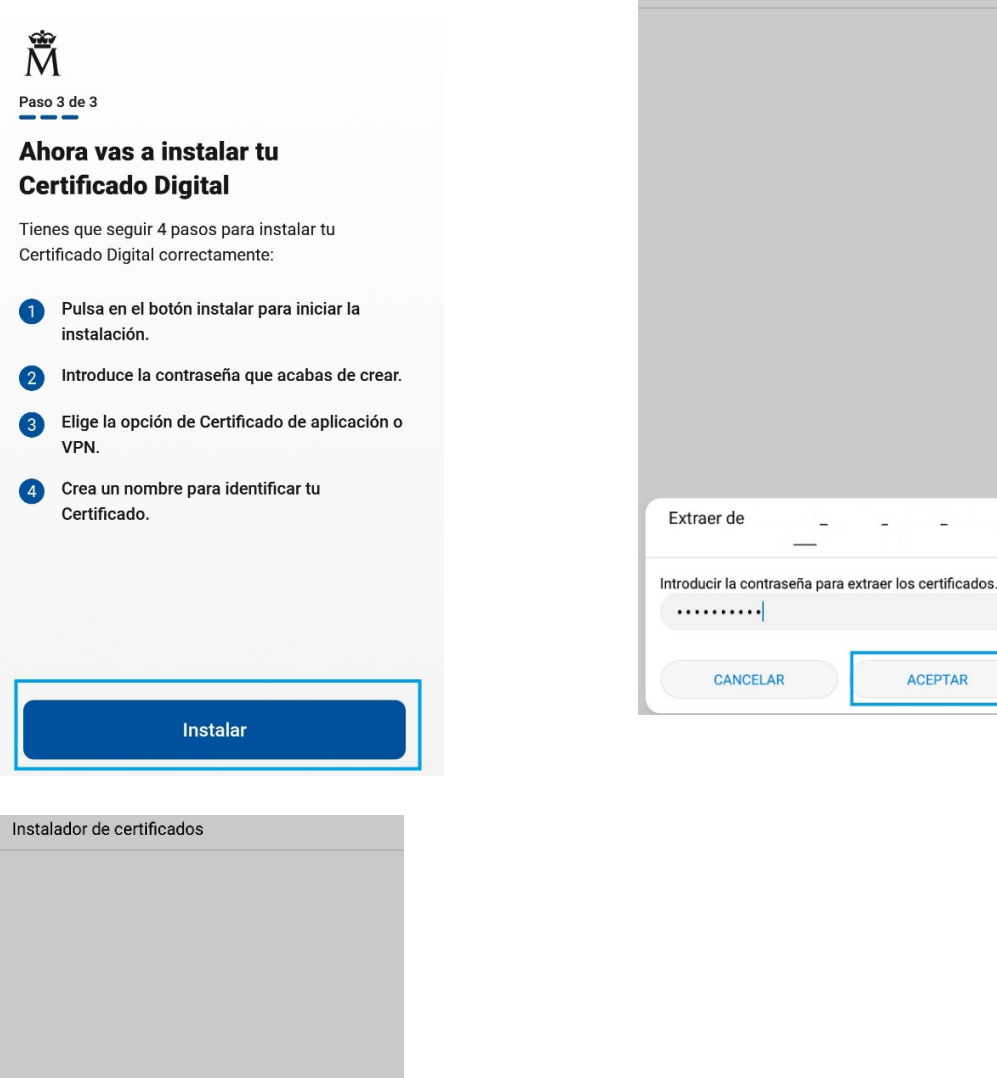

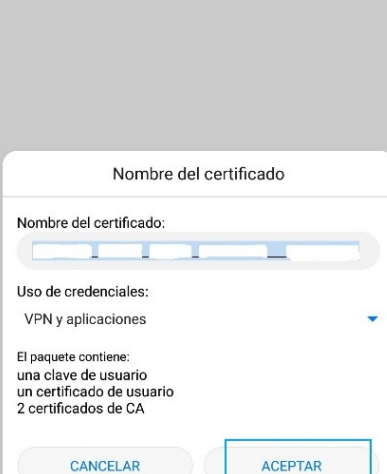

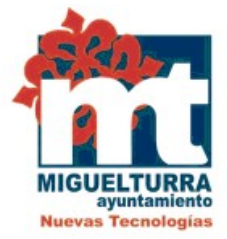

Finalmente, debemos tener una pantalla informando que el certificado se ha instalado en el móvil.

Para poder descargarnos una copia de seguridad del Certificado, pulsaremos en "abrir carpeta de descargas". Aquí veremos el archivo descargado en el dispositivo móvil. Debemos seleccionarlo y elegir enviarlo por correo a nuestro mismo correo para así poder exportarlo también en nuestro ordenador, portátil. etc.

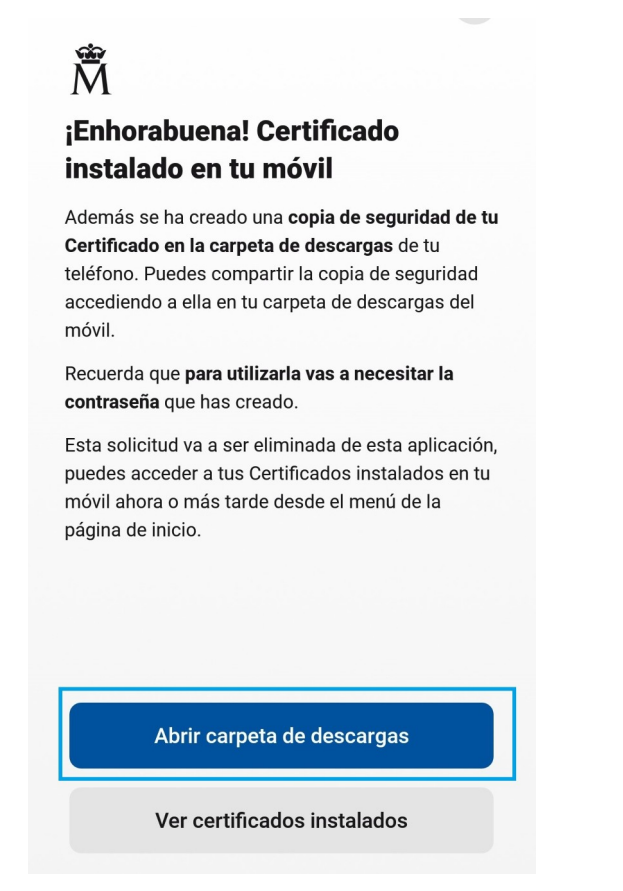

**MUY IMPORTANTE**: Una vez instalado el certificado en su móvil es necesario descargar la *[App](https://play.google.com/store/apps/details?id=es.gob.afirma) [Cliente móvil @firma](https://play.google.com/store/apps/details?id=es.gob.afirma)* para poder trabajar con él. Lo puede descargar en el siguiente enlace:

https://play.google.com/store/apps/details?id=es.gob.afirma

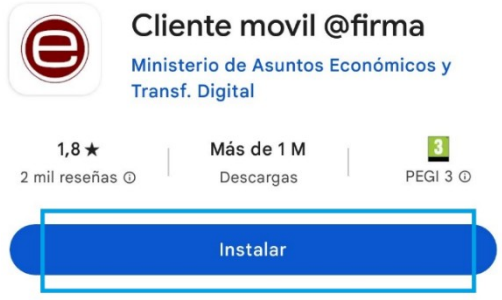